# **Spitfire Hosted PBX 2.1** Call Flow and Time Condition guide.

Document Version 1.0

This guide is designed to provide a better insight on how to set multiple call flows affecting the same inbound DDI.

On this PBX the DDI can be pointed to one destination. This can be an Extension, an Auto Attendant, a Ring Group, a Call Queue, a Mailbox, a Conference Centre, a Call Flow or a Time Condition.

If the client wants automatic switching between a Day and Night service, (e.g. Auto Attendant or a Ring Group in office hours and a Mailbox for outside of office hours), Then a time condition can be configured. See the following example on page 2

Quite often though, the client may require further options to manually change routing to other destinations, such as an external number divert, or a mailbox for holidays.

This can be achieved by creating one or more Call Flows.

The example on page 3 shows a Call flow, which when set to on (By Dialling it's star code or pressing a pre configured BLF) will go to a mailbox and when set to off it points to the Time Condition. In this example the Inbound DDI will point to the Call Flow.

On page 4 you see examples of stacking additional call flows, where more than one manual override is required.

Please note that where a Time condition is being used, this must be the last sage of the Stack.

#### **Configuring a Time Condition for Automatic Night Service**

To configure automatic night service, navigate to Configuration > Time Conditions and click the plus button. Give the time condition a name and extension number, and set the time conditions using the dropdowns.

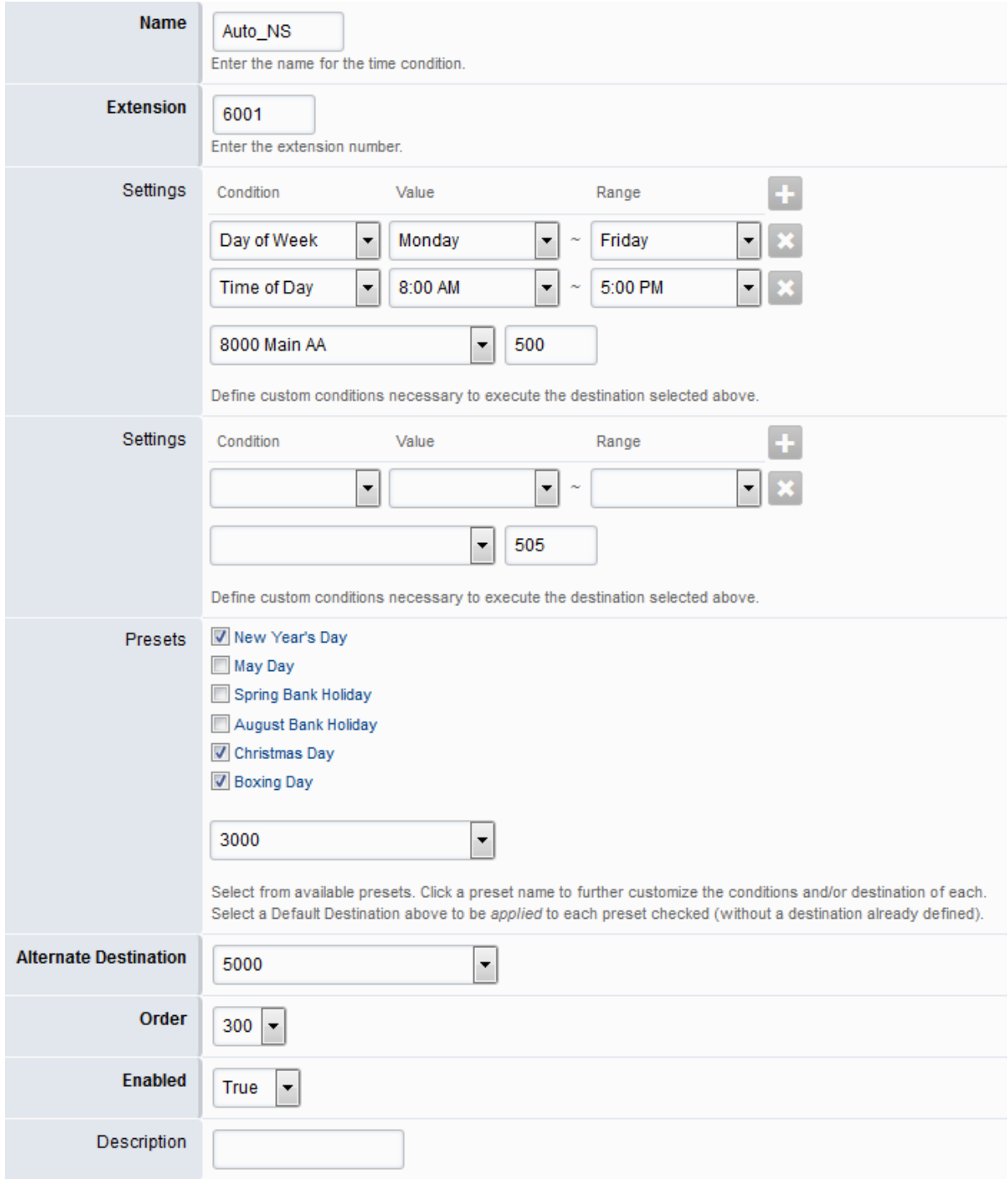

Additional conditions can be stacked and there are also Presets available, both of which can be sent to a separate destination.

#### **A DDI should then be pointed to the extension number of the time condition for it to be in effect.**

#### **Configuring a Call flow for Manual Night Service**

To configure manual night service, navigate to Configuration > Call Flows and click the plus button. Give the night service a name, extension number and \* feature code (which will be dialled to enable/disable the service).

Giving each mode a 'label' will change what is displayed in the status dropdown, and on the main call flow page. Under the "Destination" dropdown, select where calls should go in **Off mode**. Under the "Alternate Destination" dropdown, select where calls should go in **On mode**. You can also select a confirmation sound for each mode, e.g. disabled or enabled to play when used.

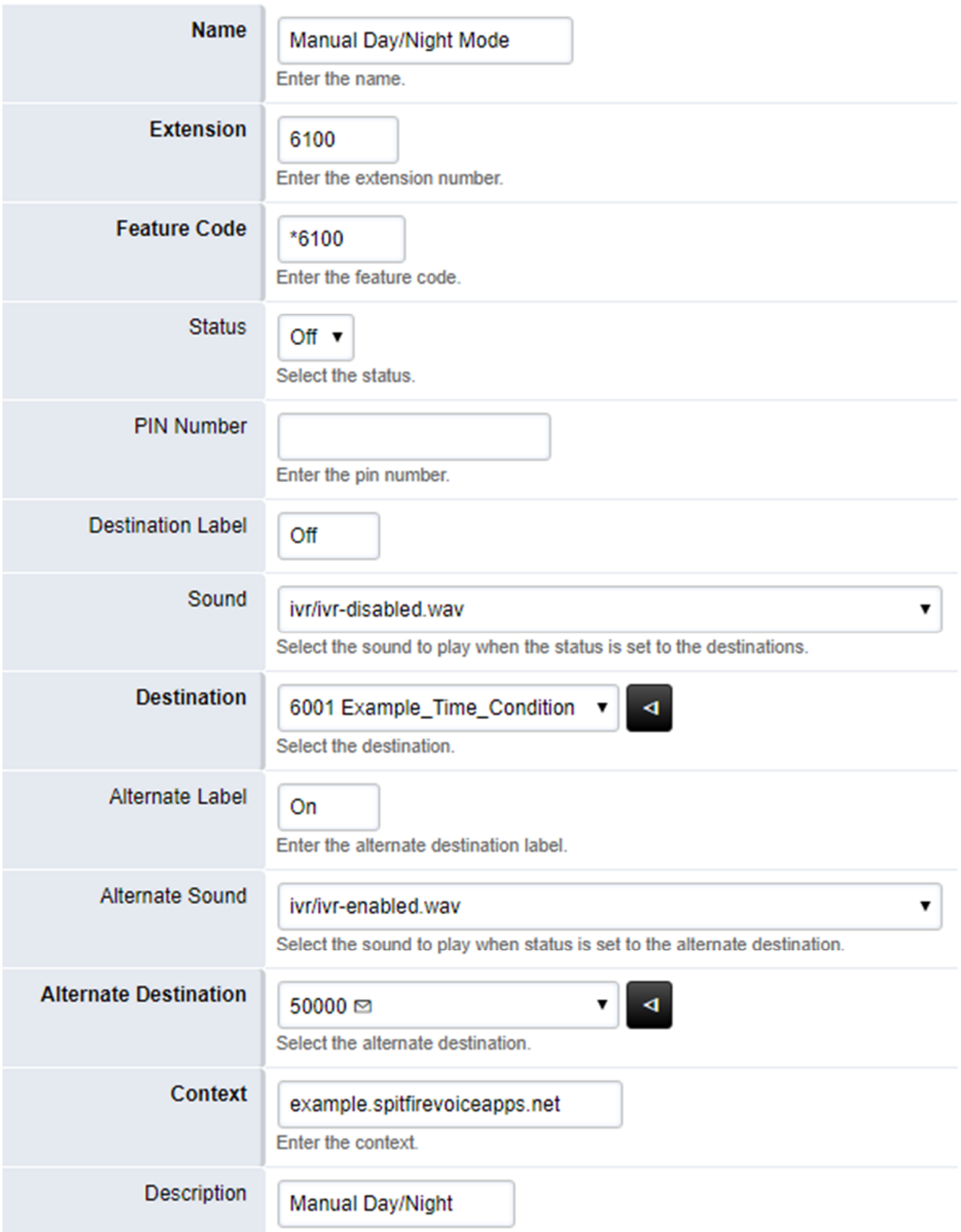

#### **Configuring additional Call flows**

To configure additional call flows for the same DDI, it is recommended that you plan the flows out on a table first.

#### e.g.

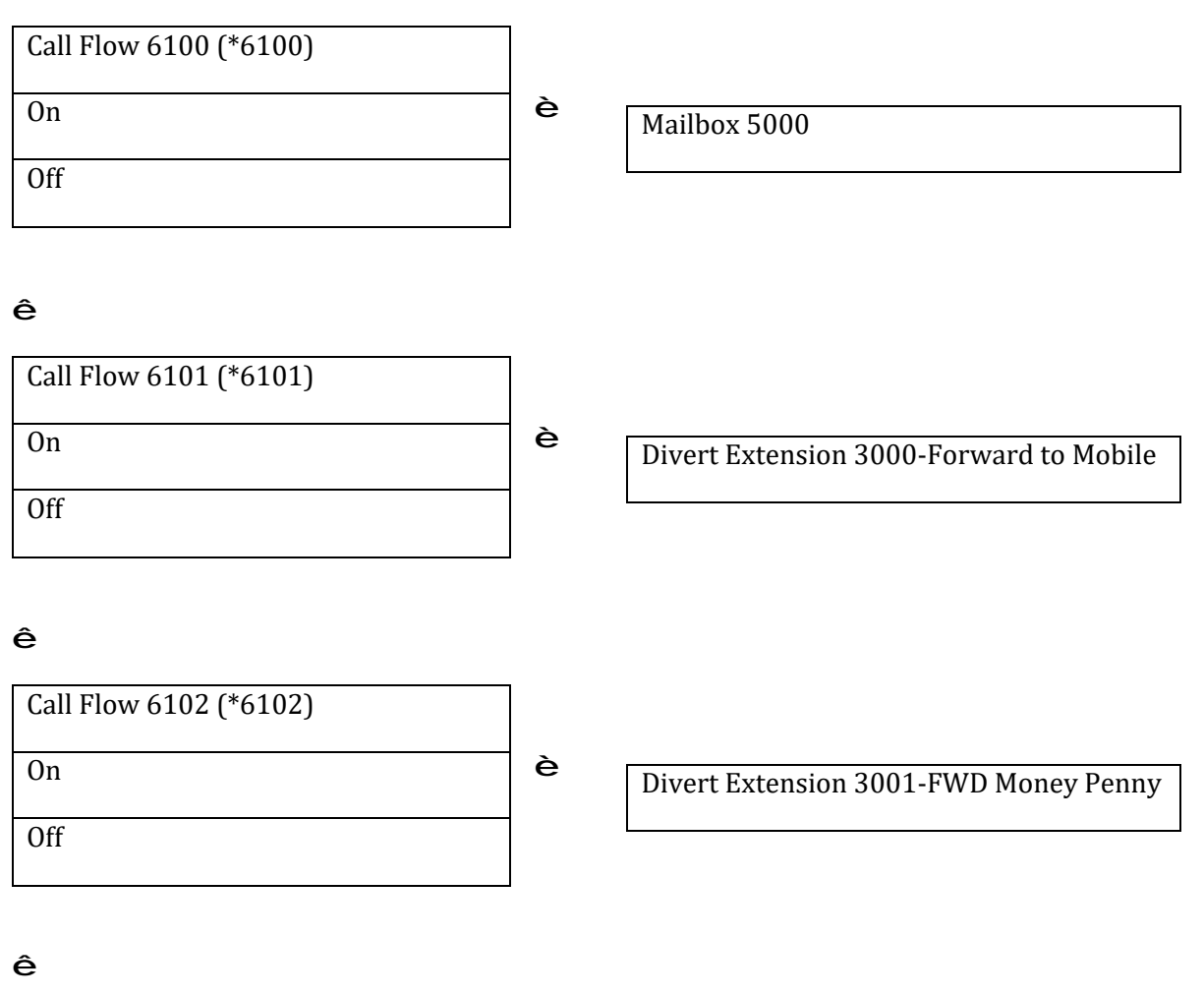

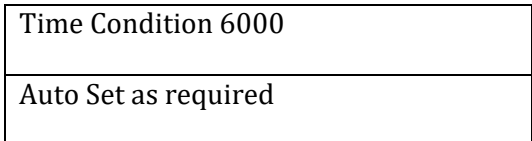

**In the above example the DDI must be pointed to call flow 6100. If all call flows are off, calls will hit the Time condition (6000) and route according to the Day and Night options. If any of the Call Flows are triggered, calls will route to the active/On destination of the Call flow until Deactivating the Call Flow. Only one call flow should be on at a time, otherwise the first one set to On will always take the call.**

#### **Configuring Inbound Routes**

Using Inbound Routes, you can send a DDI to an extension, Ring Group, Call Centre Queue, Auto Attendant, Conference Centre, Time Condition or Call flow.

Navigate to Configuration > Inbound Routes and click the plus button to add the route.

#### **Destination**

Inbound destinations are the DID/DDI, DNIS or Alias for inbound calls.

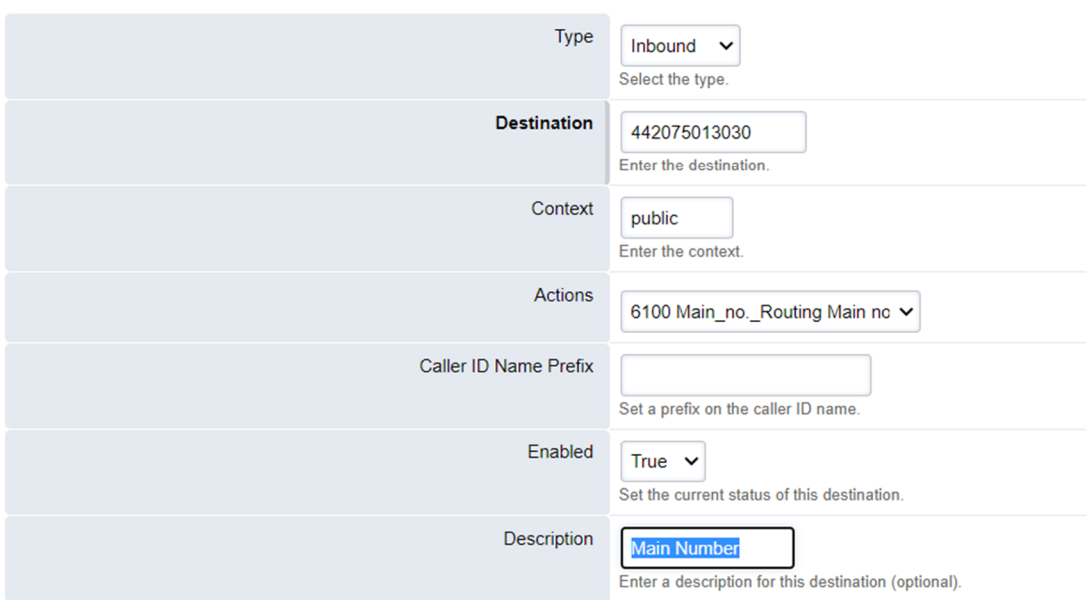